# **JUNG**

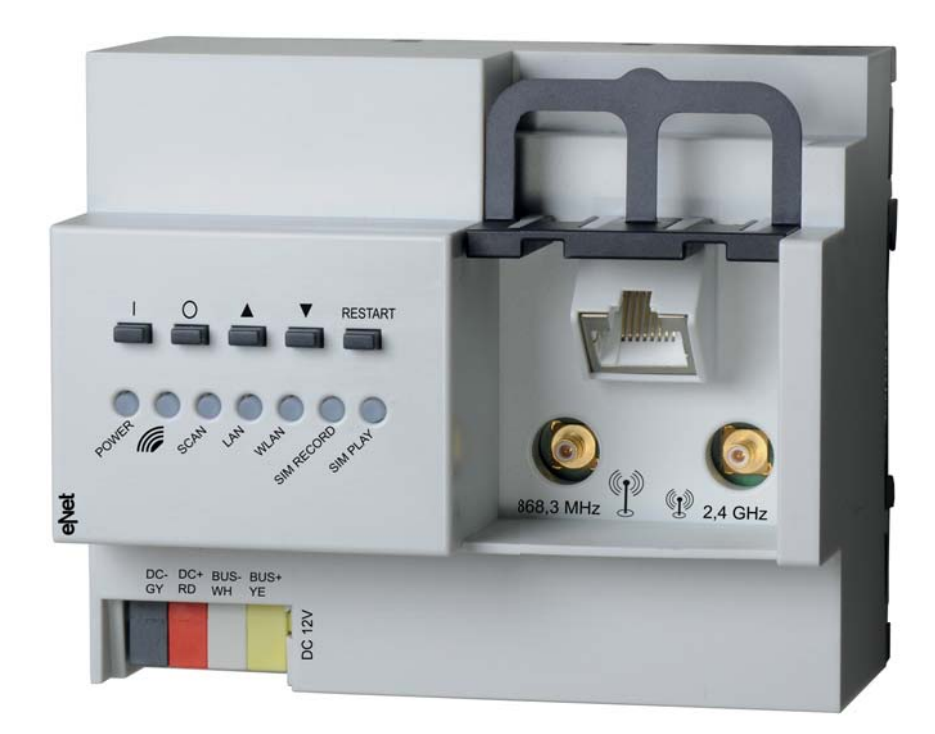

Verkorte handleiding eNet-server Art.-Nr.: ENET-SERVER

### De elementen van het projecteringsscherm

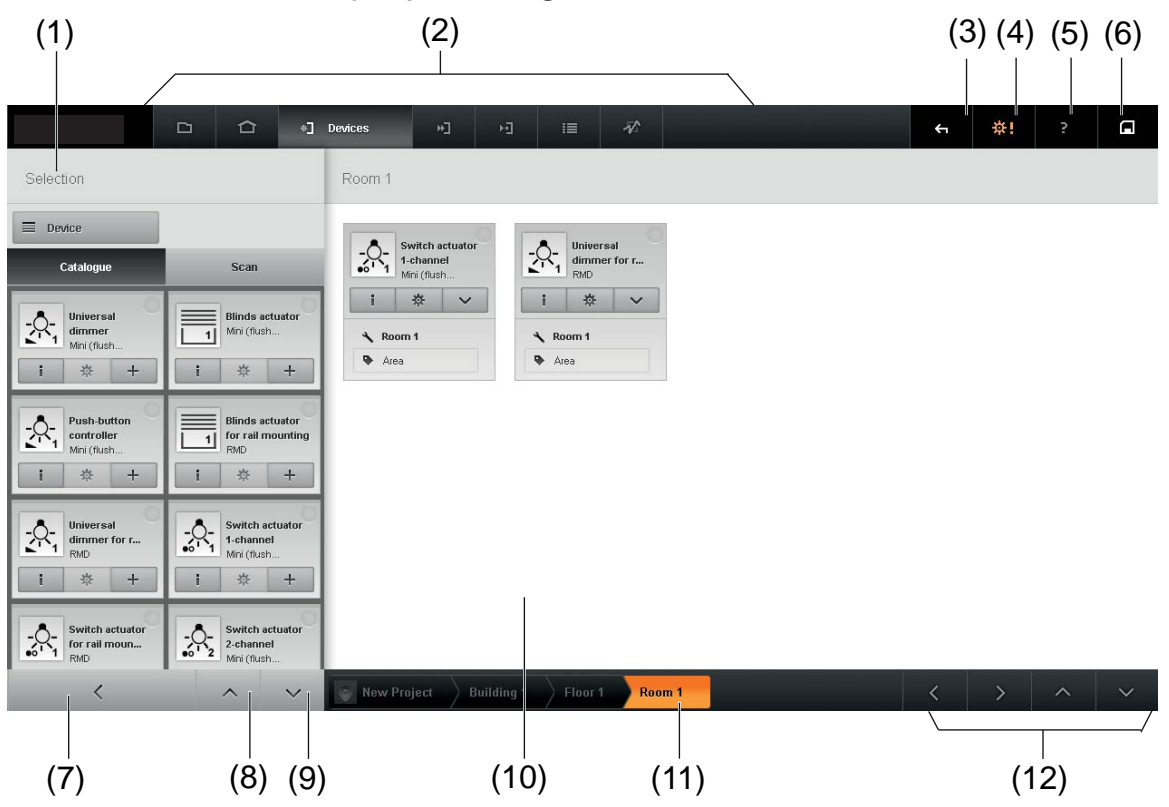

#### **Bovenste navigatiebalk:**

- (1) Auswahl, bijv. van de apparaten
- (2) Ordenen van het projecteringsscherm
	- 2a Project
	- 2b Building
	- 2c Devices
	- 2d Connections
	- 2e Scenes
- (3) Laatste actie ongedaan maken
- (4) Instellingen van het project of uitloggen
- (5) Productdocumentatie eNet-server
- (6) Project opslaan

#### **Onderste navigatiebalk:**

- (7) Selectie inklappen
- (8) Selectie scrollen
- (9) Weergave van het gebouw in een boomstructuur
- (11) Weergave van het gebouw op de navigatiebalk
- (12) Werkgedeelte scrollen

In het werkgedeelte (10) vindt de projectering van de apparaten plaats.

### Met de eNet-server in 7 eenvoudige en snelle stappen naar het doel:

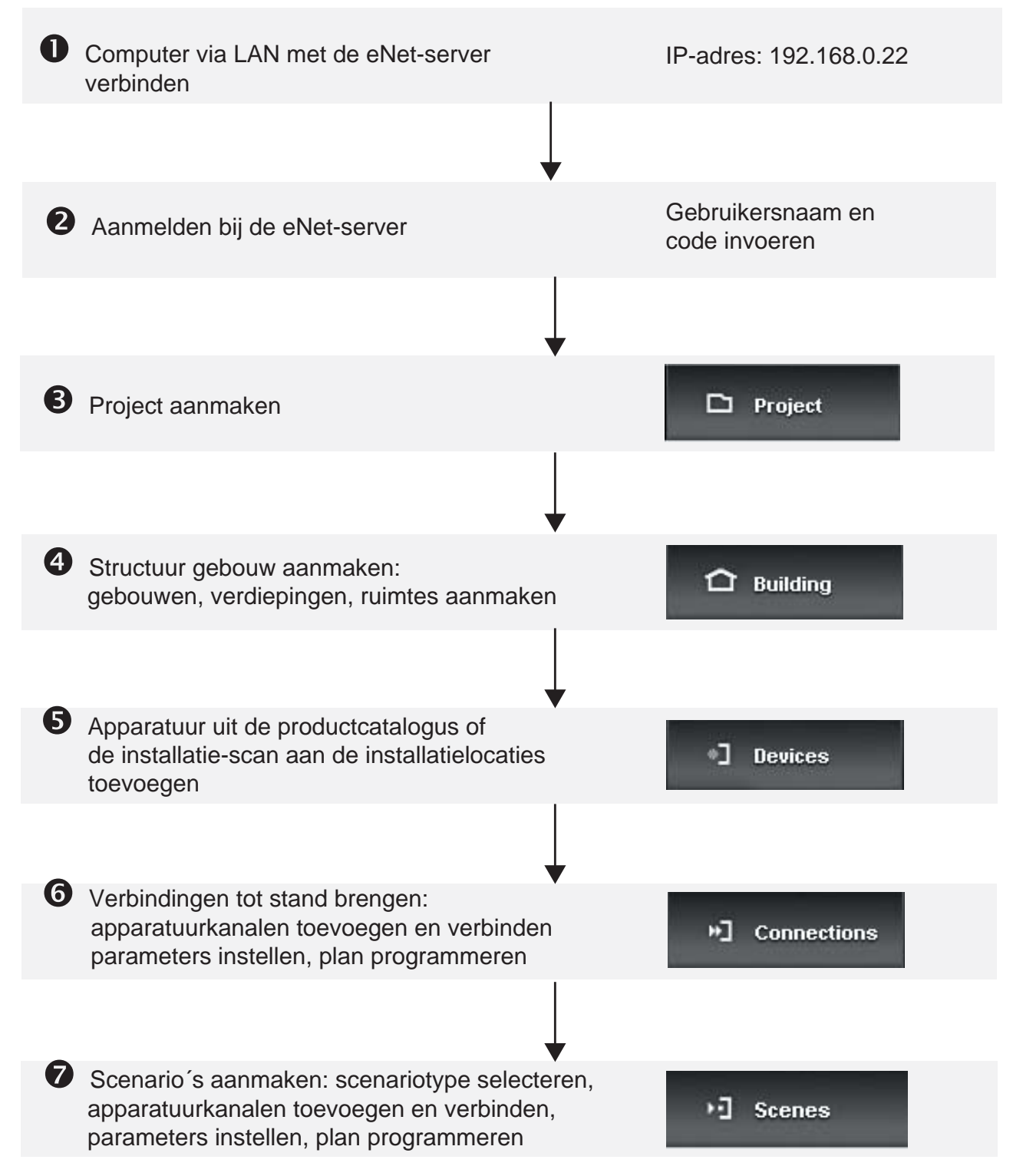

Op de volgende pagina vindt u stapsgewijze instructies voor het inrichten van een eerste eNet-installatie.

# Nadere informatie over de netwerkconfiguratie:

i De eNet-server is voorop ingesteld op een statisch IP-adres. Volg de instructies om uw computer afhankelijk van het gebruikte besturingssysteem te wijzigen.

Zo wordt een statisch IP-adres op de computer ingesteld:

Windows 7:

- **Systeembesturing** > **Netwerk en internet** > **Netwerkstatus en -taken** weergeven > **Adapterinstellingen wijzigen** selecteren.
- Met de rechtermuis klikken op **LAN-verbinding**. Knop **Eigenschappen** selecteren.
- In het venster **Eigenschappen van LAN-verbinding** de regel **Internetprotocol versie 4** selecteren.
- Knop **Eigenschappen** selecteren.
- Het volgende IP-adres gebruiken: **192.168.0.20**.
- Subnetmasker: **255.255.255.0**. Standaard gateway leeg.

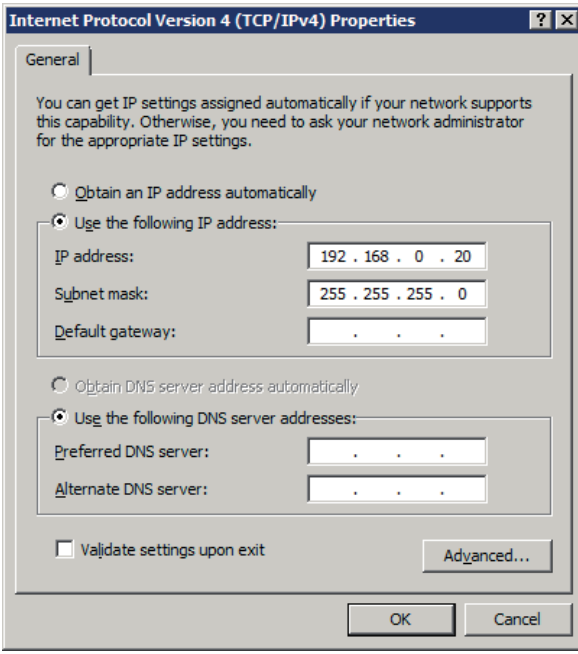

Mac OS X:

- **Apple** > **Systeeminstellingen** > **Netwerk** selecteren.
- **Ethernet** selecteren.
- **Handmatig** selecteren.
- Het volgende IP-adres gebruiken: **192.168.0.20**.
- Subnetmasker: **255.255.255.0**. Standaard gateway leeg.

# **1. Computer verbinden**

Zodra de power-LED op de eNet-server permanent brandt, kan verbinding worden gemaakt:

De computer moet behoren tot hetzelfde netwerk (Net-ID's zijn identiek) als de eNet-server, zie hoofdstuk . Overige informatie over de netwerkconfiguratie".

Netwerkverbinding maken via een netwerkkabel tussen computer en eNet-server.

- Webbrowser starten.
- URL "https://192.168.0.22" in de adresregel van de webbrowser invoeren.

Er wordt verbinding met de eNet-server gemaakt en het inlogscherm van de eNet-server verschijnt.

 $\overline{ii}$  Nadere informatie over netwerkinstellingen vindt u in de technische documentatie van de eNet-server.

# **2. Op de eNet-server inloggen**

Bij de eerste inbedrijfname van de eNet-server moeten de volgende inloggegevens worden ingevoerd:

- Als gebruikersnaam "admin" invoeren.
- Code "admin" invoeren.
- **Log on** selecteren.
- **Start project design** selecteren om de inbedrijfname te starten.

Het venster **Load project** wordt geopend.

- i Nadere informatie over de inbedrijfsname van de eNet-server vindt u in de technische documentatie van de eNet-server.
- $\overline{ii}$  Wijzig na het eerste inloggen de standaardcode in het gebruikersbeheer.

# **3. Project maken**

Op het scherm Project worden projecten gemaakt en beheerd. Er is altijd een project geactiveerd.

Hier hebt u twee mogelijkheden:

- 1. De eNet-server is in de toestand bij levering:
	- Het voorbereide project **New Project** door invoer van een vrij te kiezen naam eenduidig benoemen.
	- Met **Return** bevestigen.

of

- 2. Er zijn reeds projecten gemaakt:
	- **Create new project** selecteren.
	- Eenduidige naam invoeren.
	- Met **Return** bevestigen.
	- i Projecten kunnen met het diskettesymbool op de menubalk worden opgeslagen.

### **4. Gebouwstructuur maken**

Om de gebouwstructuur te maken, gaat u naar het scherm **Building** (2b). Op dit scherm wordt de gebouwstructuur van het project gemaakt. In een gebouw kunnen etagen en ruimtes worden gemaakt, in etages alleen ruimtes. Wordt een element van de gebouwstructuur geselecteerd, dan worden de daaronder gerangschikte elementen weergegeven.

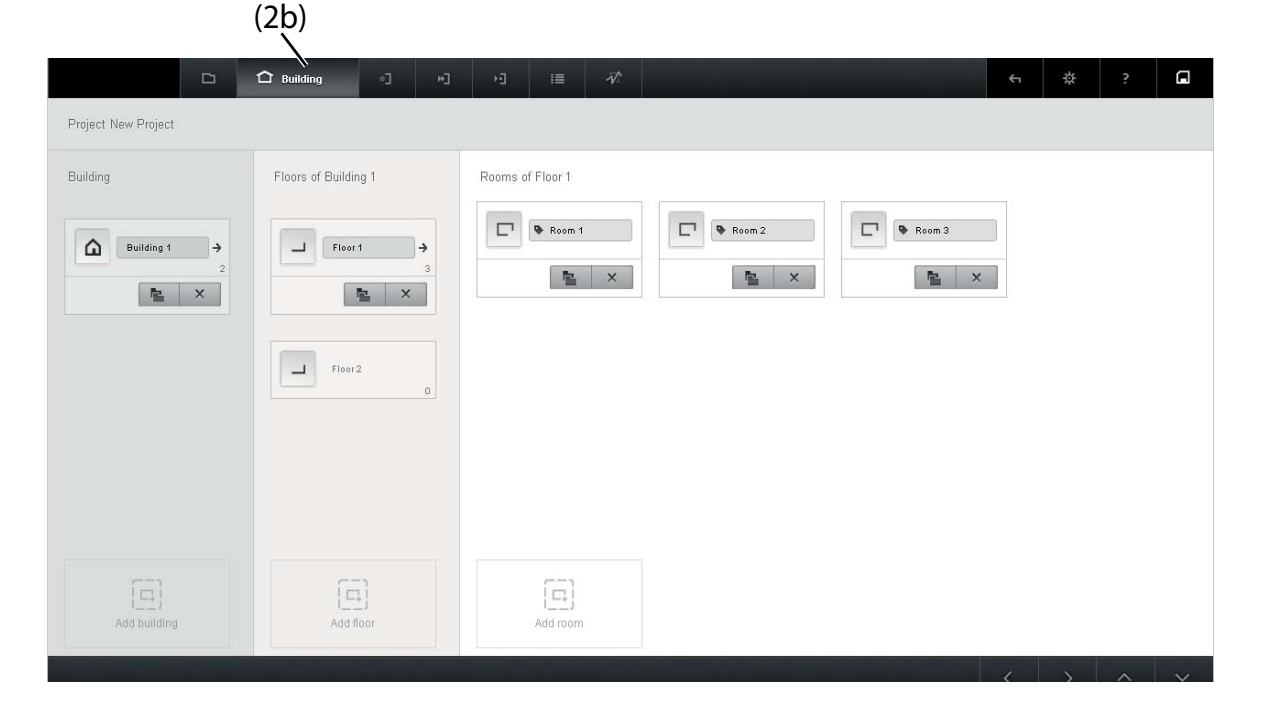

Om gebouwen, etages en ruimtes toe te voegen, moeten de buttons

- Gebäude toevoegen,
- Etage toevoegen en
- Raum toevoegen

in het onderste gedeelte van het venster worden geselecteerd.

i De geselecteerde namen worden precies zo in de visualisering overgenomen.

## **5. Apparaten uit de installatiescan toevoegen**

Om de apparaten uit de installatie aan het project toe te voegen, gaat u naar het scherm **Devices** (2c). In de installatiescan worden apparaten gevonden die in de programmeermodus staan of waarbij in de laatste 3 minuten de spanning werd ingeschakeld.

i Om naar de programmeermodus om te schakelen, moet de bedieningsknop op het apparaat worden ingedrukt. Zie bedieningshandleiding van het apparaat.

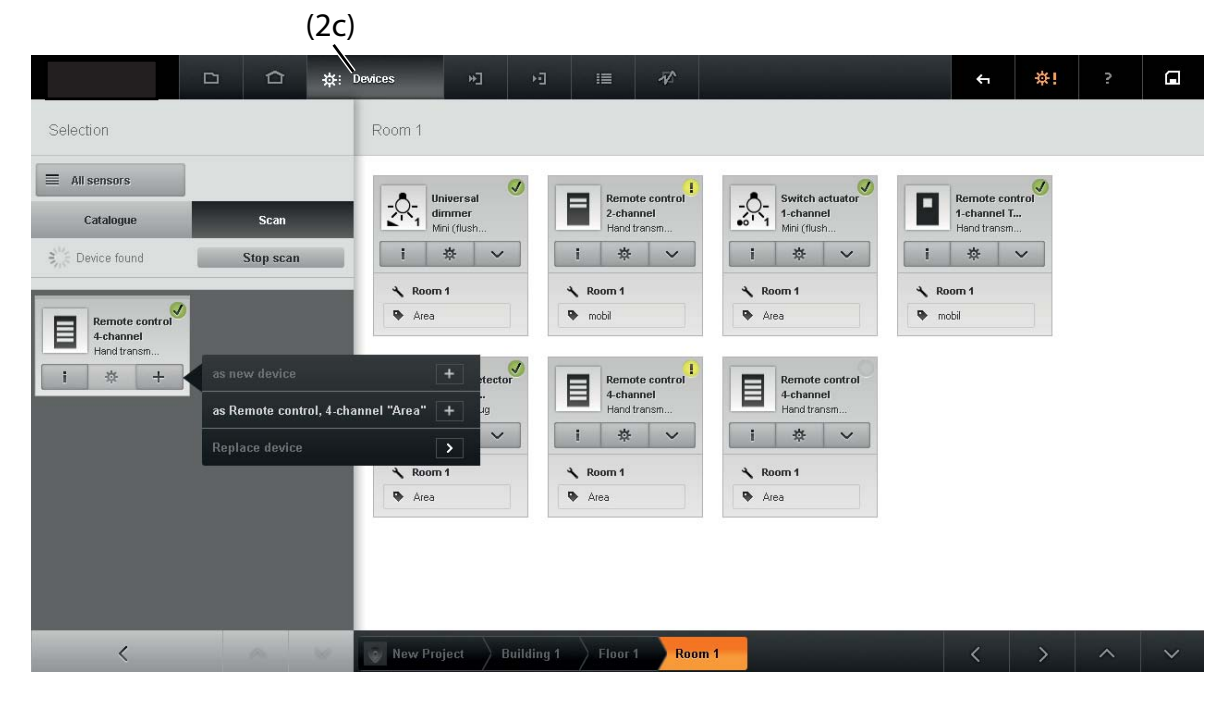

Op het scherm Geräte worden de apparaten aan hun installatieplaatsen toegewezen en in dezelfde stap aan het project toegevoegd.

- Tabblad **Scan** selecteren,
- Functie **Start scan** selecteren.

• Apparaten in de programmeermodus zetten of spanning onderbreken en weer herstellen.

De installatiescan wordt gestart. In het scanresultaat worden de gevonden apparaten weergegeven.

- Scan met **Stop scan** beëindigen.
- $\overline{1}$  Als de scan opnieuw wordt gestart, wordt het laatste resultaat gewist.
- Installatieplaats selecteren.
- Apparaten met de button **+** in de apparaatkachel aan de installatieplaats toevoegen.
- $\overline{1}$  Trefwoord Installatiescan: zie ook "Nadere informatie" op de laatste pagina.
- $\overline{1}$  Het is mogelijk een offline-projectering met catalogusapparaten uit te voeren. Nadere informatie hierover vindt u in de technische documentatie.
- i Bestaande eNet-installaties kunnen in de eNet-server worden ingelezen. Nadere informatie hierover vindt u in de technische documentatie.

# **6. Verbindingen maken**

Om verbindingen voor het actieve project te maken, moet op het scherm **Connections** (2d) een ontwerp worden gemaakt.

Voor elk ontwerp wordt een nieuw tabblad gemaakt, dat aan een plaats in de gebouwstructuur wordt toegewezen. De plaats van het ontwerp kan als filter worden gebruikt om het ontwerp sneller te kunnen vinden.

Op een ontwerp moet aan elk actorkanaal een sensorkanaal worden toegewezen. De verbindingen tussen actor- en sensorkanalen kunnen ook indirect, bijv. via een bouwsteen, verlopen. Elke sensor-actor-vebinding heeft een eigen ontwerp nodig.

i Trefwoord Actieve plaats: zie ook "Nadere informatie" op de laatste pagina.

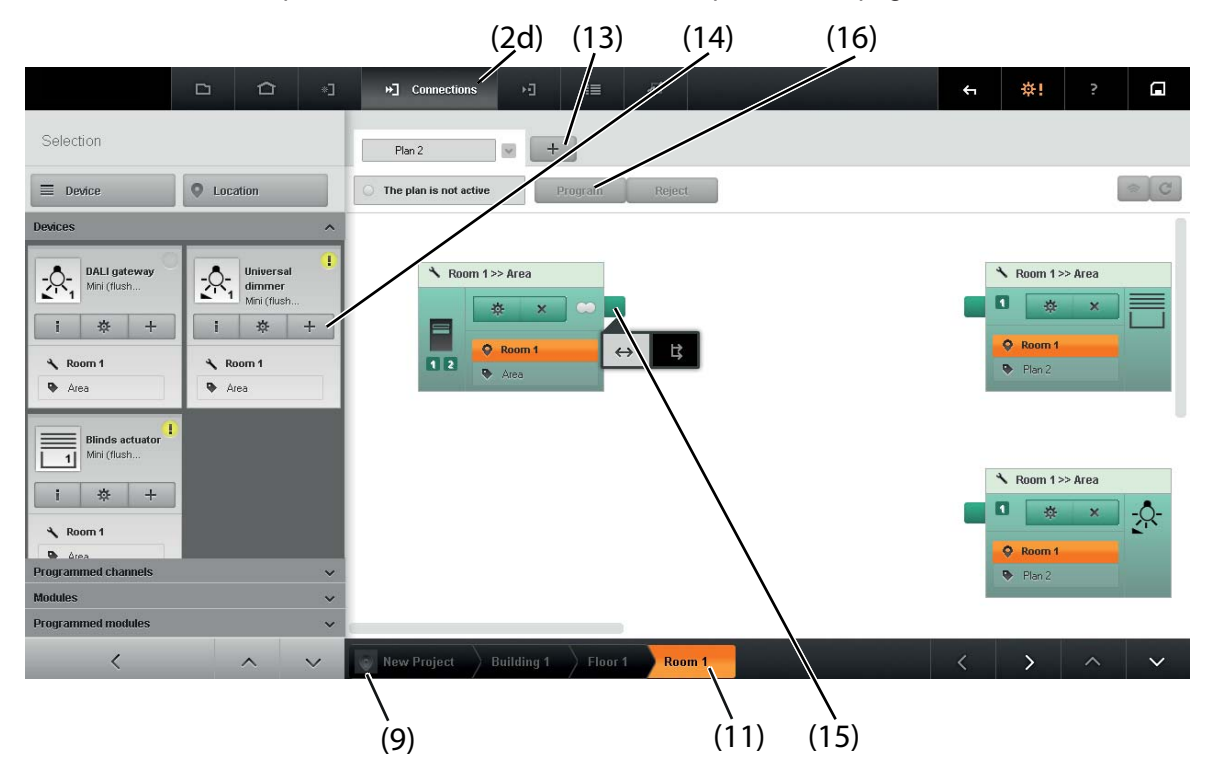

#### Ontwerp aan een plaats toewijzen

• Ort uit de gebouwstructuur (9) of (11) selecteren, om het ontwerp aan een plaats toe te wijzen.

#### Ontwerp maken en benoemen

- Button **+** (13) naast het tabblad selecteren.
- Er wordt een nieuw tabblad gemaakt. Het tekstveld van het tabblad is geactiveerd.
	- Naam voor het ontwerp in het tekstveld invoeren.
	- $\overline{1}$  Tip: Kies een naam op basis van de werking, bijv. "Plafondverlichting".

#### Elementen toevoegen

In de selectie zijn in de tabbladen apparaten, bouwstenen en reeds geprojecteerde kanalen en bouwstenen gesorteerd opgeslagen.

- Het betreffende tabblad in de selectie openen.
- Evt. filter en installatieplaats selecteren om de selectie van de elementen te beperken.
- Elementen met de button **+** in de apparatenkachel (14) of met drag & drop aan het ontwerp toevoegen.
- i Bij apparaten met meerdere kanalen wordt een selectievenster geopend waarin evt. het kanaaltype en de.

bedieningsmodus kan worden ingesteld.

De elementen worden aan het ontwerp toegevoegd. Als nog geen werking werd toegekend, is het tekstveld voor de invoer van de werking actief.

- Evt. werking invoeren.
- Evt. extra waarden voor het actorkanaal invoeren, indien logische bouwstenen werden ingevoegd.
- $\overline{1}$  De actieve plaats van het kanaal kan via de invoer van de kanaalkachel worden gewijzigd.

#### Elementen verbinden

• Om de kanalen en evt. bouwstenen met elkaar te verbinden, het ankerpunt van de zender selecteren (15).

Nu verschijnt een selectie met de functies: het zenderkanaal automatisch met alle aanwezig actorkanalen verbinden of de verbindingen handmatig maken.

• Verbindungen maken.

#### Ontwerp programmeren

- Knop **Program** (16) selecteren.
- i Toegangsregels opvolgen: zie technische documentatie.

### **7. Scenario's maken**

Op dit scherm kunnen scenario's worden gemaakt. Voor elk scenario wordt een tabblad gemaakt, dat aan een plaats in de gebouwstructuur wordt toegewezen. De plaats van het ontwerp kan als filter worden gebruikt om het scenario sneller te kunnen vinden.

 $\overline{1}$  De werkwijze voor het maken van een scenario lijkt op het maken van ontwerpen op het scherm **Connections.**

In scenario's kunnen alleen sensorkanalen van het type Scenario worden toegevoegd. Deze zijn met een ander

beeldelement gekenmerkt dan de sensorkanalen van het type Toetsen. Behalve de weergave van het kanaaltype zijn de weergaven in de scenario's identiek aan die op het scherm Verbindungen.

#### Plaats selecteren

Plaats uit de gebouwstructuur (9) of (11) selecteren.

Het scenario wordt aan de huidige plaats toegewezen.

#### Scenario maken en benoemen

• Knop **+** naast het tabblad selecteren.

Er wordt een nieuw tabblad gemaakt. Het tekstveld van het tabblad is geactiveerd.

• Naam van het scenario in het tekstveld invoeren.

#### Elementen toevoegen

In de selectie zijn in de tabbladen apparaten, bouwstenen en reeds geprojecteerde kanalen en bouwstenen gesorteerd opgeslagen.

- Het betreffende tabblad in de selectie openen.
- Evt. filter en installatieplaats selecteren om de selectie van de elementen te beperken.
- Elementen met de button **+** of met drag & drop aan het scenario toevoegen.

De elementen worden aan het scenario toegevoegd. De naam van het scenario wordt bij sensorkanalen en actorkanalen voor de werking ingevoegd, mits er eerder geen werking werd ingevoerd.

- Evt. werking wijzigen.
- $\overline{ii}$  Elementen kunnen met drag & drop in het scenario worden verplaatst.

#### Actorwaarden instellen

• Het rechter gedeelte van de kanaalkachel van de actor selecteren.

Het venster voor het wijzigen van de actorwaarden wordt geopend.

• Waarden met de pijltjestoetsen wijzigen of direct invoeren.

De scenariowaarden zijn in de actor opgeslagen.

i Trefwoord Bewegingstijdprogrammering van jaloezieën: zie ook "Nadere informatie".

#### Elementen verbinden

i Om de kanalen en evt. bouwstenen met elkaar te verbinden, het ankerpunt van de zender selecteren.

Nu verschijnt een selectie met de functies: het zenderkanaal automatisch met alle aanwezig actorkanalen verbinden of de verbindingen handmatig maken.

• Verbindungen maken.

#### Ontwerp programmeren

- Knop **Program** (16) selecteren.
- $\overline{1}$  Toegangsregels opvolgen: zie technische documentatie.
- Documentatie voor de klant maken en klaarzetten. Scherm **Project** - Knop **Print** selecteren.

### **8. Visualisering starten**

Vanuit de projectering het Jung-logo selecteren.

- **Start visualisation** selecteren.
- De visualisering wordt gestart.

Na een herstart moeten de inloggegevens worden ingevoerd om de visualisering te kunnen starten. Daarvoor:

- Gebruikersnaam invoeren.
- Code invoeren.
- **Log on** selecteren.
- **Start visualisation** selecteren,

De visualisering wordt gestart.

### Nadere informatie voor succesvol werken:

#### Installatieplaats en actieve plaats

De eNet-projectering maakt verschil tussen installatieplaats en actieve plaats.

Een voorbeeld ter verduidelijking: De REG-actor in de onderverdeling in de hal (installatieplaats) stuurt de jaloezie van het raam op het westen in de woonkamer (actieve plaats).

#### Installatiescan

Bij de scan van een installatie kunnen alleen de apparaten worden gedetecteerd die ook op de scanopdracht antwoorden. Apparaten die buiten het radiografische bereik liggen of van onvoldoende stroom worden voorzien, worden niet gedetecteerd en worden niet in de installatie opgenomen.

#### Bewegingstijdprogrammering van jaloezieën

Als absolute jaloezieposities moeten worden bereikt, moet de maximale bewegingstijd van de jaloezie in de parameter Looptijd worden ingesteld. Is dit niet gebeurd, dan kan de gewenste positie niet worden bepaald – de jaloezie beweegt dan dus niet.

Nadere informatie over de eNet-server vindt u op het internet op onze homepage:

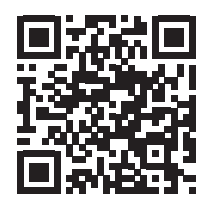

www.jung.de

**JUNG** 

ALBRECHT JUNG GMBH & CO. KG Volmestraße 1 58579 Schalksmühle Germany

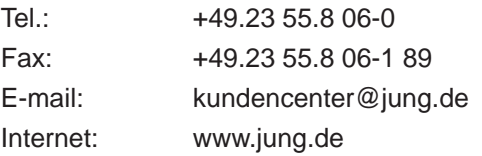

32590603 01.04.2014 J:0032590603